# **МОБИЛЬНОЕ ПРИЛОЖЕНИЕ RUBETEK iOS**

**Мобильное приложение** - основной инструмент пользователя, позволяющий дистанционно управлять устройствами и быть на связи с домом 24/7. Оно позволит вам в любой момент и в любом месте увидеть все, что происходит возле вашей двери в режиме реального времени, а также открывать ваши двери с мобильного телефона или планшета.

**[Установка и регистрация](#page-1-0) [Разделы приложения](#page-4-0) [Настройки и функции](#page-6-0) [Ответ на звонок](#page-6-1) [Открытие двери](#page-7-0) [Просмотр видео с камеры домофона](#page-9-0) [Распознавание лиц](#page-11-0) [Избранные и скрытые устройства](#page-13-0) [История событий](#page-18-0)**

⚠*Внимание! Для корректного отображения устройств домофонии сотрудникам управляющей компании необходимо внести пользователя в базу жителей с помощью раздела IoT «Аккаунты жителей».*

Мобильное приложение Rubetek доступно для смартфонов и планшетов на iOS и устанавливается из [App Store](https://apps.apple.com/ru/app/rubetek-home/id1510751860).

Для установки потребуется iOS 15.0 версии и выше.

Для корректной работы приложения и добавленных в Дом устройств необходимо регулярно обновлять мобильное приложение.

## <span id="page-1-0"></span>**Установка и регистрация**

Чтобы начать работу с приложением, необходимы следующие действия:

1. **Скачайте и установите приложение** на мобильное устройство из онлайнмагазина.

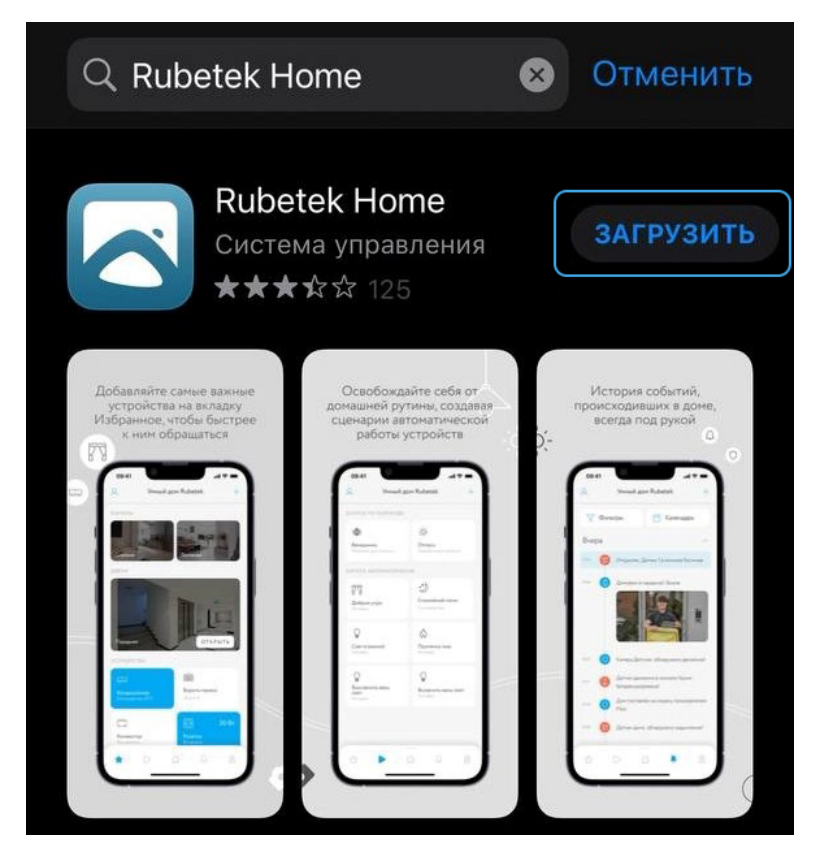

Приложение в онлайн-магазине

1. **Запустите приложение** и нажмите на **кнопку «Начать пользоваться»** на приветственном экране.

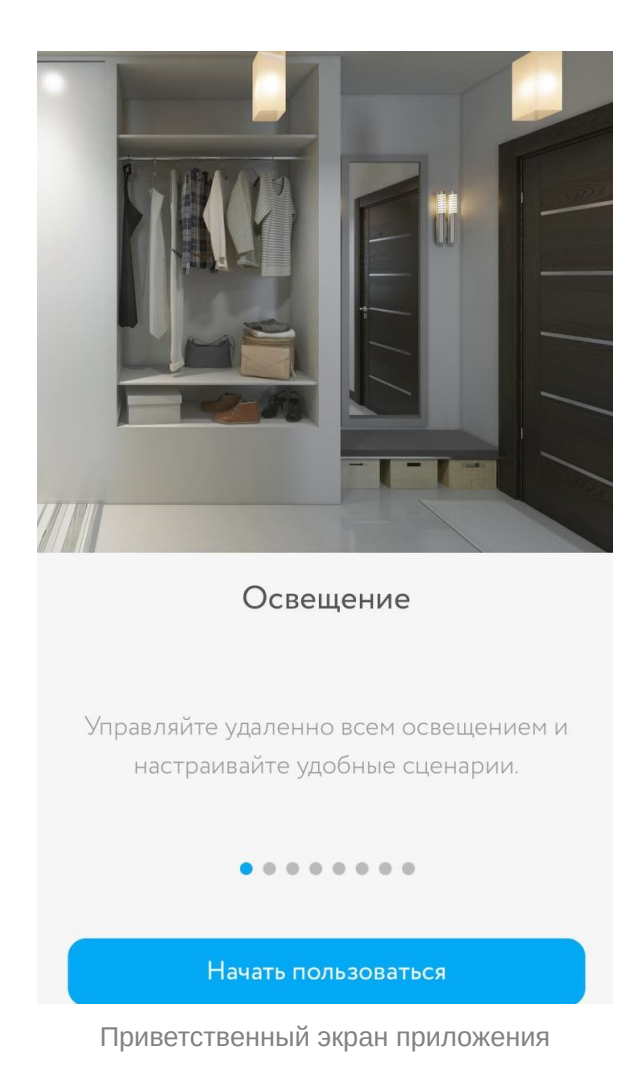

4. Вв**едите ваш номер телефона и нажмите стрелку «Далее»**. Если телефон будет введен неверно, приложение оповестит вас об этом.

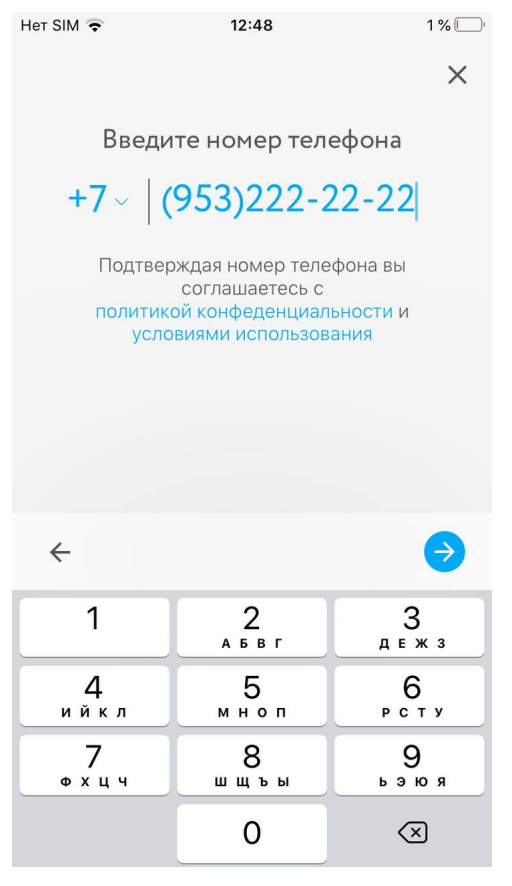

Ввод номера телефона

4. **Дождитесь смс** с подтверждением. Номер телефона, используемый при регистрации учетной записи, подтверждается с помощью автоматического смссообщения. Следуйте инструкциям на экране: **введите в поле поступивший шестизначный код и нажмите стрелку «Далее»**.

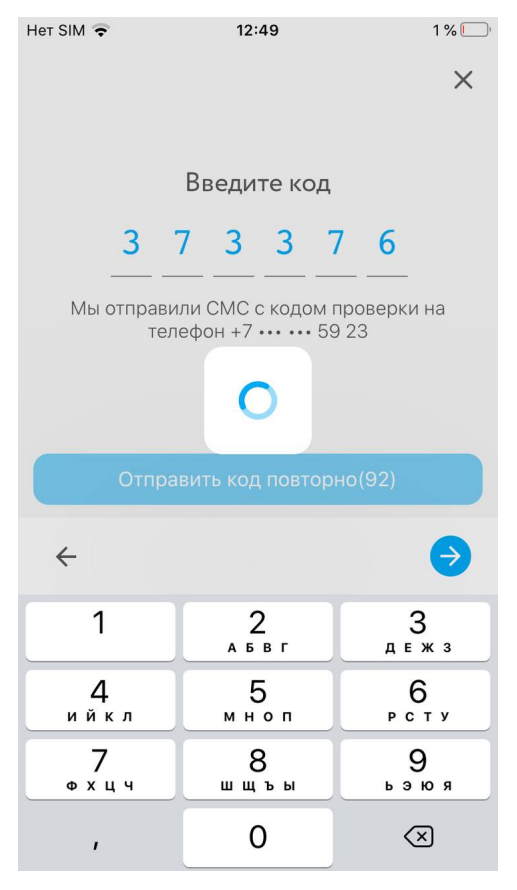

Ввод проверочного кода

После успешной авторизации открывается раздел **Избранное**, в котором вы сможете добавить те устройства и камеры, которые всегда должны быть под рукой.

Работа с приложением организована в виде пяти разделов.

### <span id="page-4-0"></span>**Разделы приложения**

Всего разделов пять, переключение между ними происходит с помощью иконок в нижней части экрана (слева направо):

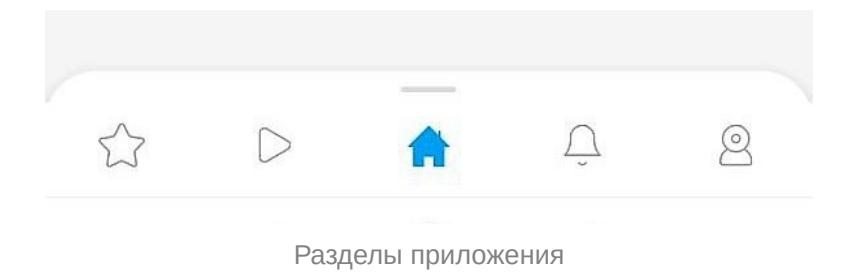

- **Избранное** отображение устройств, выбранных пользователем для быстрого доступа. Добавить устройство в Избранное можно с помощью кнопки «+» в верхнем правом углу экрана и одноименного пункта появившегося меню.
- **Сценарии**  взаимосвязанная работа сразу нескольких устройств Умного Дома Rubetek. Сценарий создается владельцем Дома и полностью либо частично автоматизирует работу умных устройств, добавленных в Дом владельцем. Для создания сценария необходимо, чтобы в Доме присутствовал Центр управления Rubetek или было добавлено одно из управляющих устройств Rubetek: Модуль управления или Wi-Fi розетка.
- **Устройства** список устройств, добавленных в Умный Дом Rubetek. На экране будут отображены все подключенные в дом устройства.
- **События** раздел, где представлены сообщения от всех устройств, подключенных в Доме владельца. Фильтр событий позволяет владельцу Дома быстро ознакомиться с уведомлениями от конкретных устройств.
- **Камеры** включает две вкладки, **Двери** и **Камеры**. Во вкладке Двери представлены все доступные пользователю домофоны и электронные замки, а также инструменты для управления ими (настройка, просмотр онлайнтрансляции, подключение голосового помощника и т.д.). Во вкладке Камеры аналогично отображаются подключенные IP-камеры, доступные пользователю. В функции камер входят аудиосвязь, постановка на охрану, съемка скриншотов, регулировка звука и прочие.

Другие настройки приложения и подключенных устройств можно найти, нажав на значок в верхнем левом углу (**меню «Пользователь»**) либо воспользовавшись кнопкой «+» в верхнем правом углу (**меню «Добавить»**).

Для переключения между собственностями **нажмите на адрес** в верхней панели.

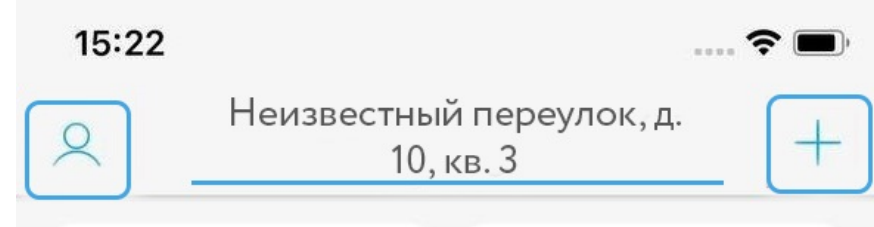

Панель настроек

# <span id="page-6-0"></span>**Настройки и функции**

#### <span id="page-6-1"></span>**Ответ на звонок**

Для того, чтобы принять входящий звонок на домофон, если вы не хотите открывать дверь сразу, нужно нажать **синюю кнопку «Ответить»** на появившемся уведомлении.

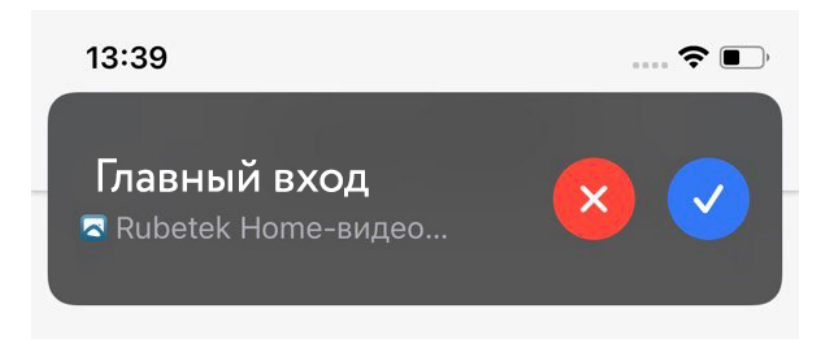

Отклонить звонок можно при помощи красной кнопки на уведомлении. Также ответить на звонок можно, перейдя к окну приложения и свайпнув вправо кнопку ответа.

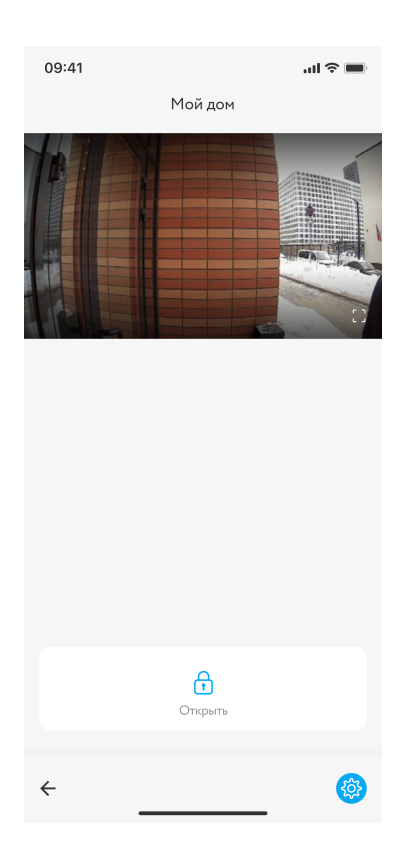

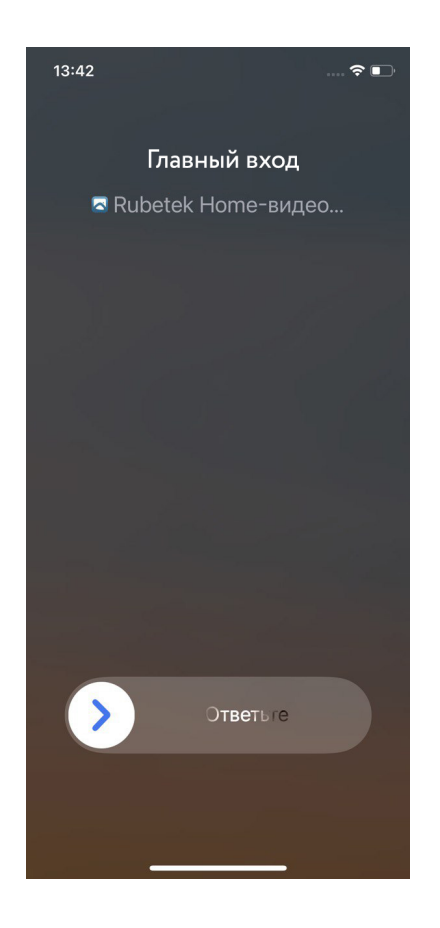

После ответа на звонок приложение перейдет к режиму разговора по домофону. Вы сможете пообщаться со звонящим и при необходимости **открыть ему дверь** с помощью центральной кнопки **Открыть**. При этом появится надпись «Дверь открыта». Чтобы **завершить звонок**, воспользуйтесь красной кнопкой справа. Можно также на время **отключить микрофон**, нажав на его значок слева. Для включения микрофона коснитесь левого значка повторно.

#### <span id="page-7-0"></span>**Открытие двери**

В приложении открывать замки можно несколькими способами:

1) С помощью кнопки-замка в разделе «Камеры» (вкладка «Двери»);

Эти кнопки позволяют открывать как домофоны, так и двери с замками без камер, управляемые приложением. При успешном открытии двери значок закрытого замка временно изменится на отрытый.

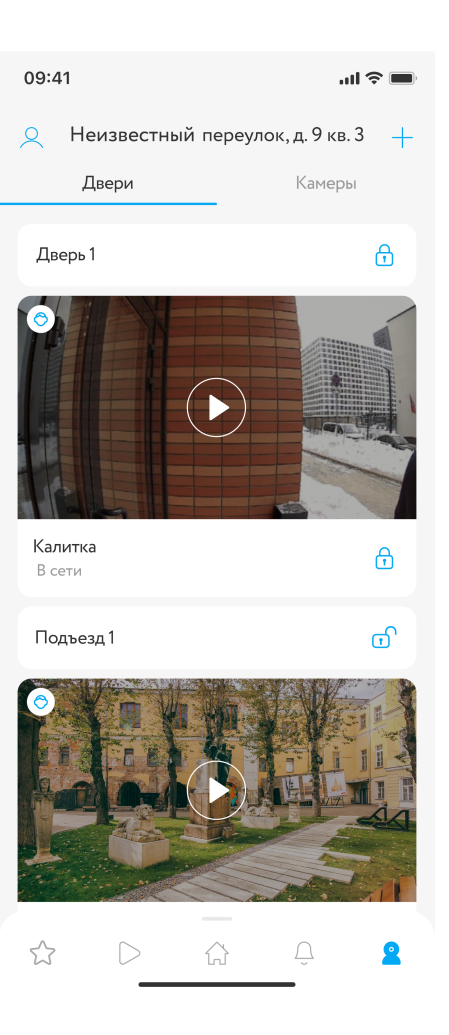

2) Чтобы открыть дверь при просмотре видео с камеры, можно нажать аналогичную **кнопку-замок**;

3) Для открытия двери в режиме разговора по домофону используйте центральную кнопку.

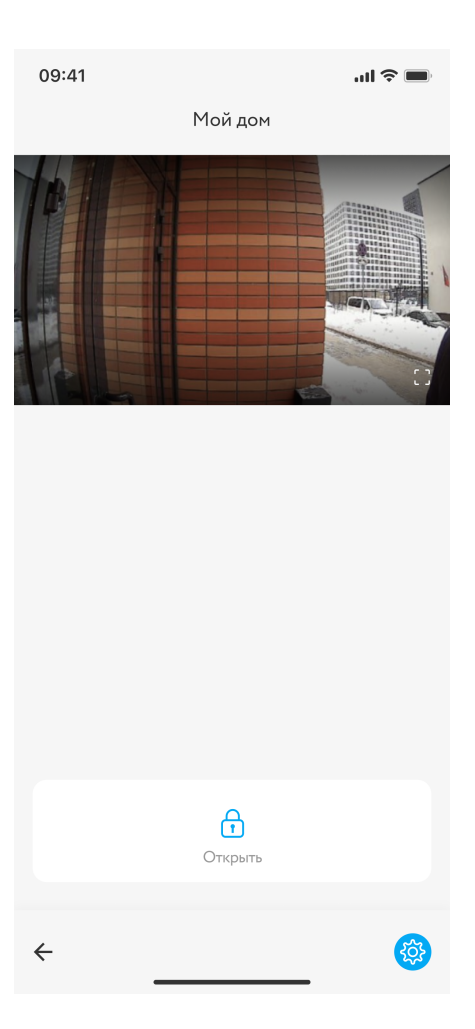

При успешном открытии двери на экране должна появиться надпись **«Дверь открыта»**.

#### <span id="page-9-0"></span>**Просмотр видео с камеры домофона**

Видео с домофона отображается в небольшом формате в разделе «Устройства» на **вкладке «Двери»**, но для более подробного просмотра можно нажать на центральную кнопку в виде стрелки.

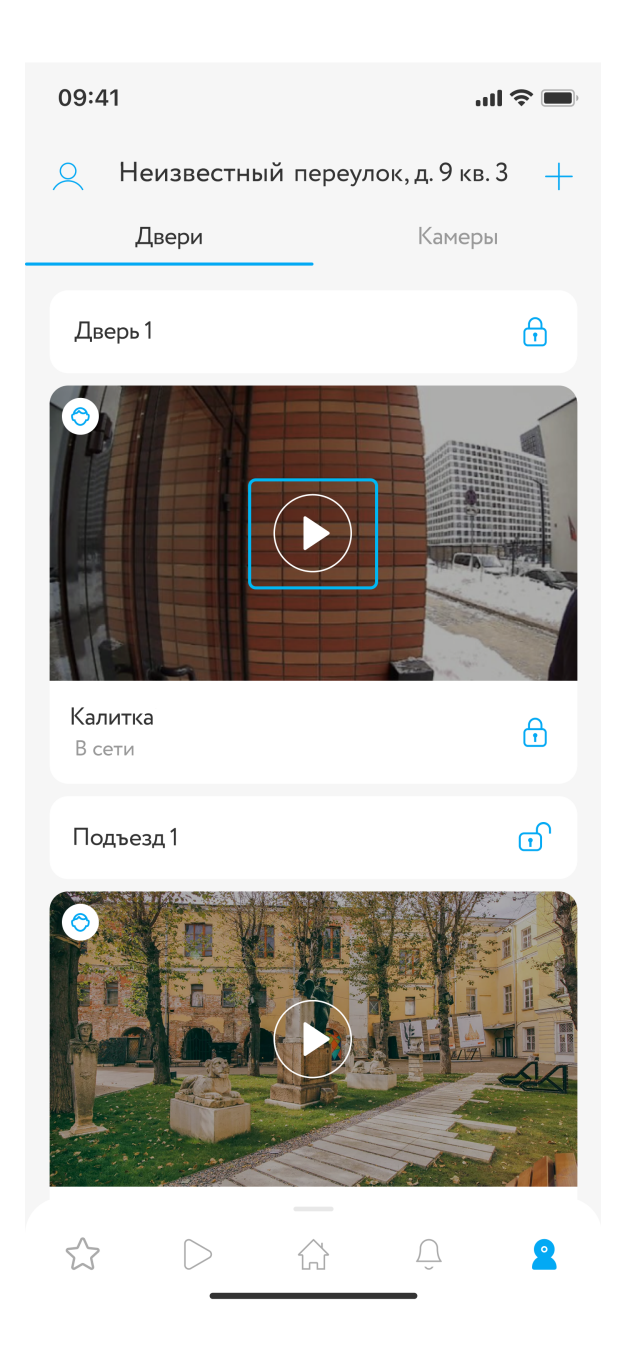

Откроется окно работы с домофоном, где будет отображаться его название, видео с камеры, кнопка открытия двери (см. Открытие двери) и кнопка **Настройки домофона**. При нажатии на кнопку в правом нижнем углу откроется меню, где представлены возможности управления домофоном: быстрое добавление устройства в скрытые или избранные, включение и отключение уведомлений, а также открытие двери с помощью голосового помощника Siri.

Для того чтобы добавить домофон в список скрытых или избранных устройств, а также отключить уведомления, коснитесь кнопки с соответствующей подписью.

Значок на кнопке изменится, после чего можно повторным касанием отменить действие. Для добавления команды для голосового помощника нажмите на панель "Создать команду" и в открывшемся меню введите текст, по которому будет производиться открытие двери.

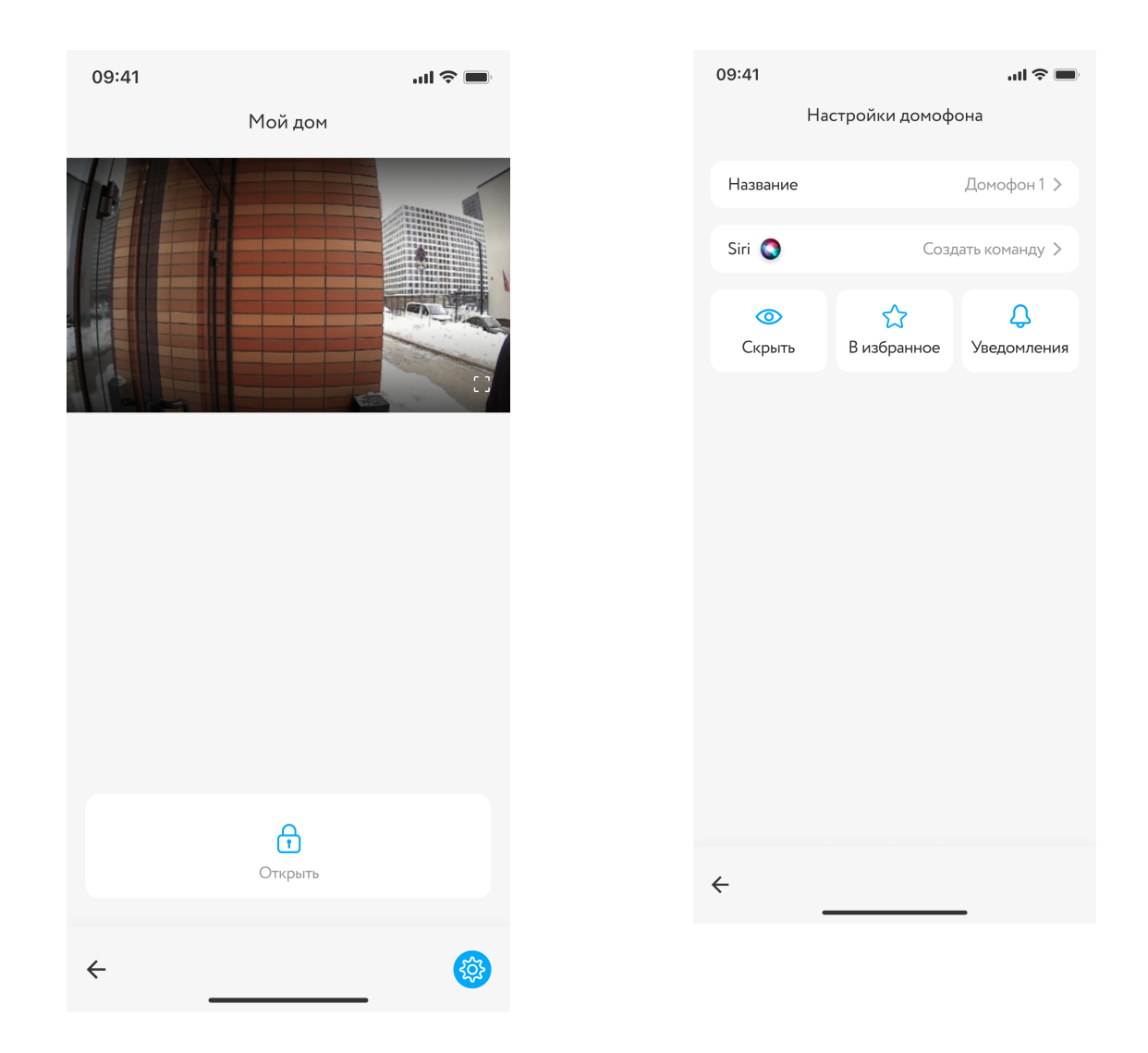

Для просмотра видео на полном экране **нажмите на значок полноэкранного режима** в правом нижнем углу видео, а для выхода из полноэкранного просмотра используйте кнопку возврата расположенный там же.

#### <span id="page-11-0"></span>**Распознавание лиц**

В случае, если ваш домофон поддерживает FaceID, для подключения идентификации следует в **меню «Пользователь»** выбрать блок **«Настройки»**, а затем пункт **«Распознавание лиц»**.

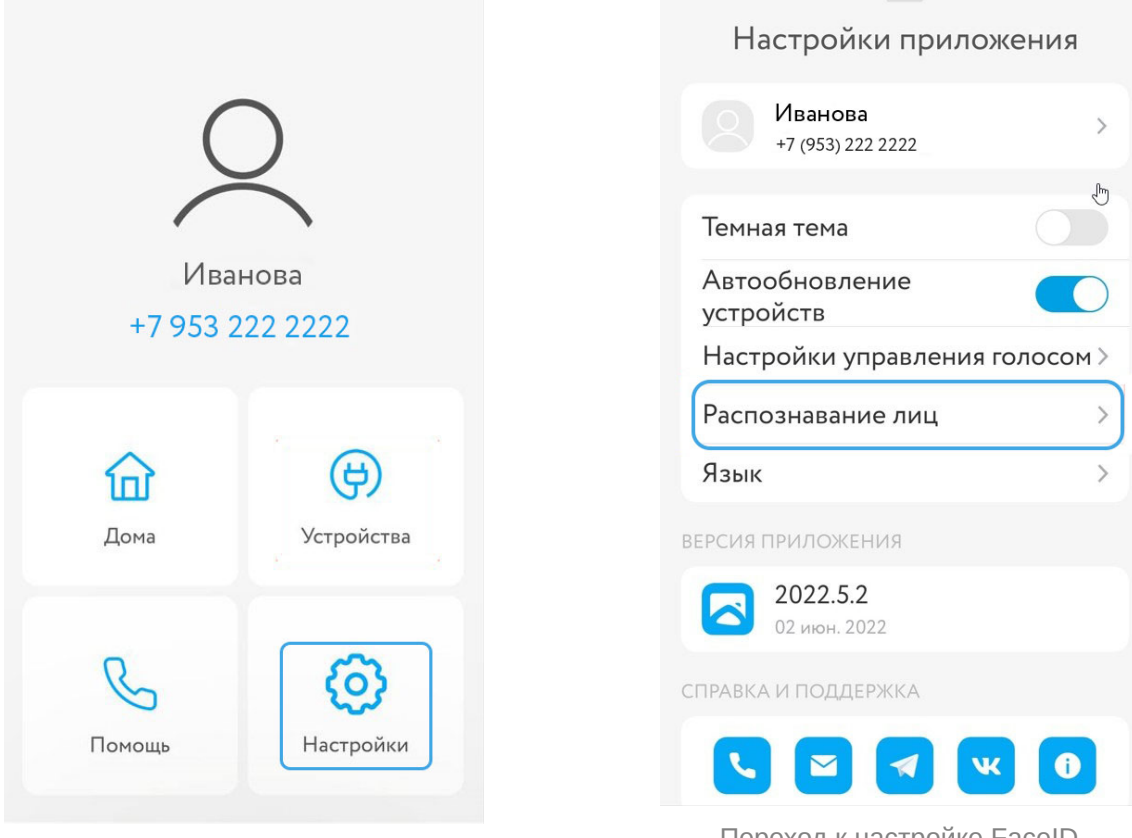

Блок "Настройки"

Переход к настройке FaceID

Затем нужно нажать **кнопку «Добавить»** в верхнем левом углу, и с помощью открывшейся страницы сделать или загрузить фото пользователя в хорошем качестве.

Распознавание лиц

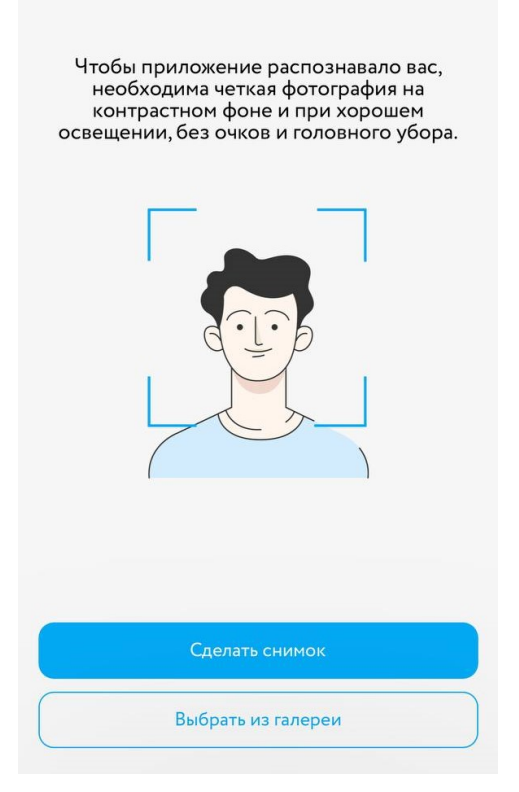

Окно настройки FaceID

#### <span id="page-13-0"></span>**Избранные и скрытые устройства**

Чтобы добавить устройство в раздел «Избранное», нажмите на плюс в верхнем правом углу экрана (**меню «Добавить»**) и выберите пункт **«Добавить в избранное»**. В открывшемся окне перейдите на вкладку **«Двери»**.

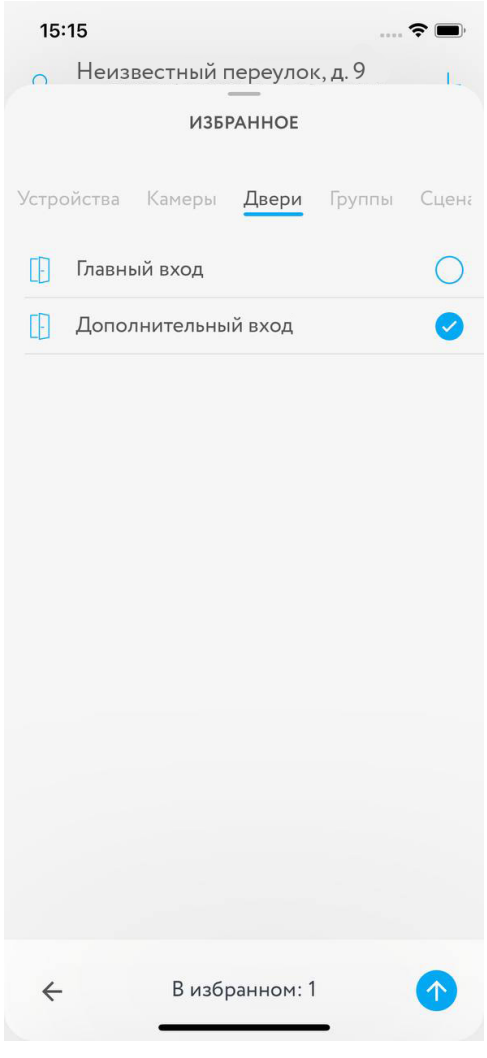

Выбор избранных устройств

**Отметьте** касанием нужные объекты и нажмите на стрелку в нижнем правом углу экрана. В открывшемся списке избранных дверей нажмите кнопку **«Готово» в нижнем правом углу**.

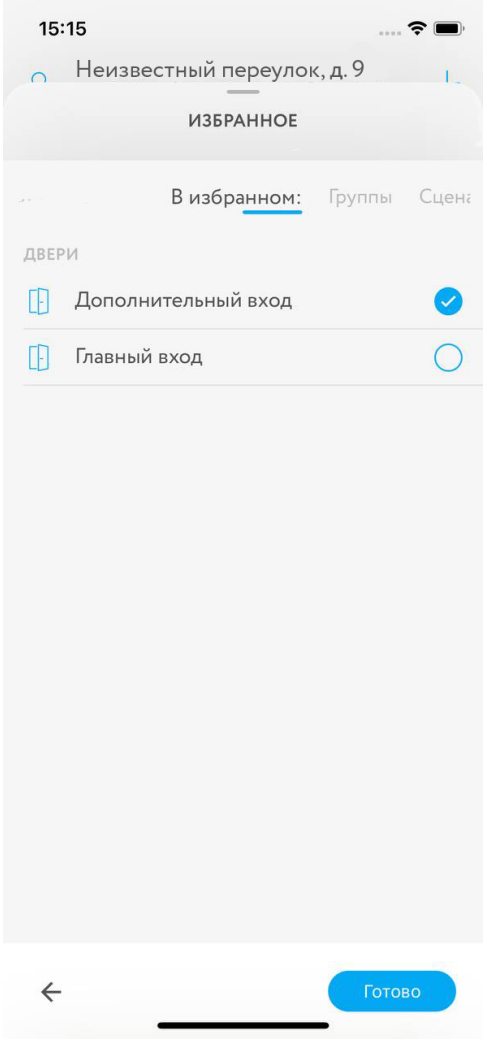

Сохранение выбранных устройств

После этого список обновится и выбранные устройства будут отображаться в разделе «Избранное».

Также можно добавить устройство в Избранное в разделе «Камеры» (вкладка «Двери»). Для этого **проведите по нему влево** и нажмите на появившийся значок звездочки. Чтобы убрать устройства из Избранного, снимите значок повторным касанием («Открепить»).

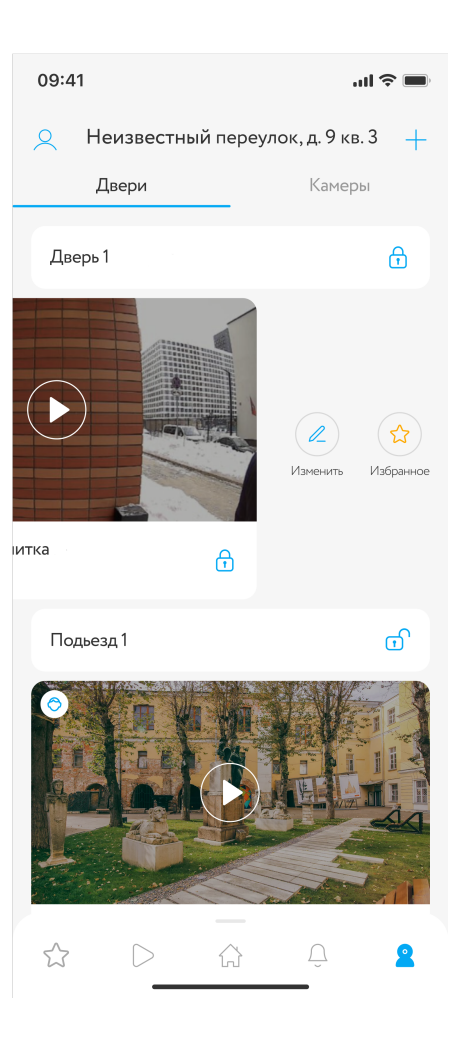

Чтобы убрать из разделов устройства, которые вы не хотите там отображать, зайдите в **меню «Пользователь»** и выберите **блок «Устройства»**, а затем пункт **«Скрытые устройства»**.

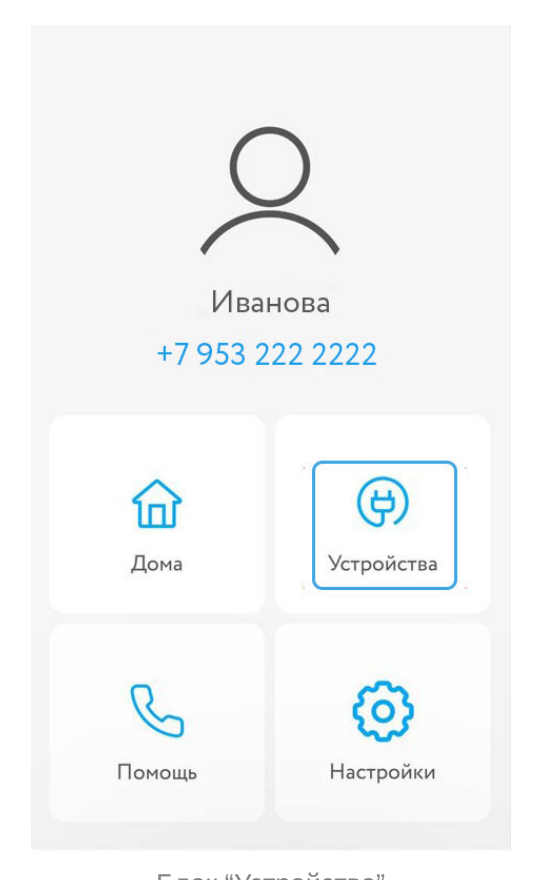

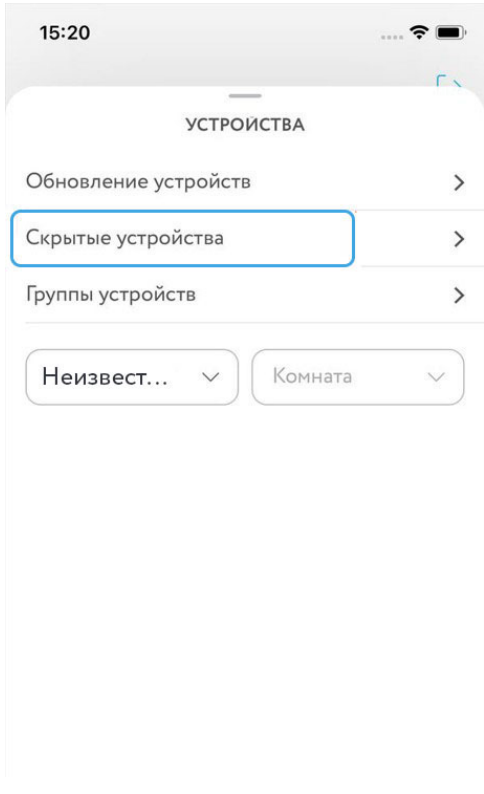

Переход к настройке скрытых устройств

Блок "Устройства"

Вы увидите окно для управления скрытыми устройствами, где нужно перейти на вкладку **«Двери»**.

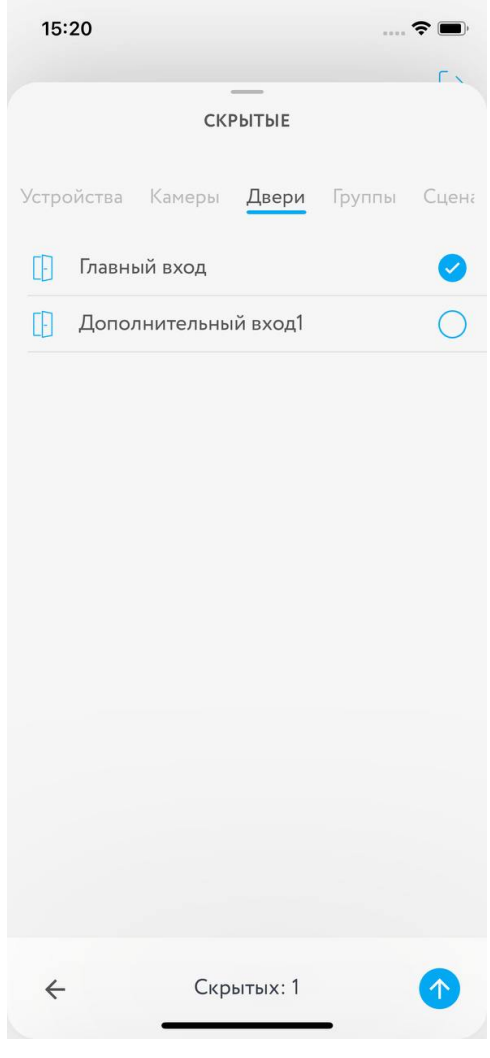

Выбор скрытых устройств

**Отметьте** касанием ненужные объекты и нажмите на стрелку в нижнем правом углу экрана. В открывшемся списке скрытых дверей нажмите кнопку **«Готово» в нижнем правом углу**. После этого список обновится и выбранные устройства перестанут отображаться в разделах приложения.

Вы можете скрывать в том числе избранные устройства.

#### <span id="page-18-0"></span>**История событий**

В **разделе «События»** отображаются все зафиксированные звонки в домофон. Камера домофона делает автоматическую фотографию и уведомления отображаются в хронологическом порядке с указанием времени и типа. Принятые звонки обозначаются зеленым значком, а непринятые - красным.

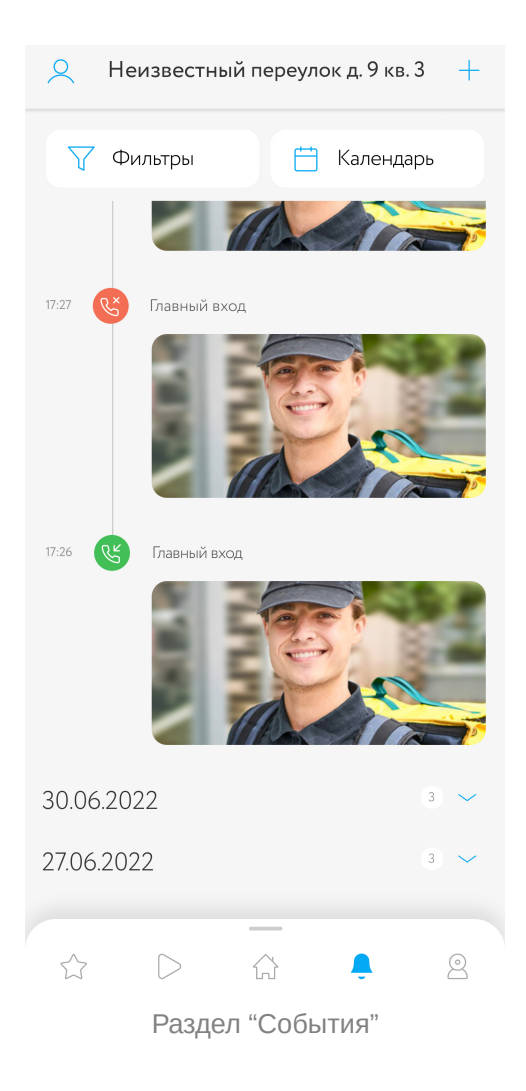